# Industrial Automation

Tech Note 53 Crimson<sup>®</sup> Cloud Connectors: Sparkplug

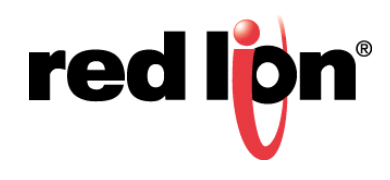

# **Abstract:**

This document explains how to get Crimson 3.1 to talk to Inductive Automation's Ignition SCADA using the Sparkplug MQTT Connector. It assumes a basic knowledge of Crimson and its operation. For more details on the Crimson Cloud Connectors, please consult the Crimson User Manual.

# **Products:**

CR3000 HMIs / Graphite® HMI / Graphite Controllers

# **Use Case: Sparkplug Connector**

Transferring tag data to Inductive Automation's Ignition SCADA using Sparkplug.

#### **Required Software:**

Crimson 3.1

## **Required Firmware:**

Build 3106.000 or higher

#### **Step 1 – Installing Java**

Before installing the Ignition SCADA software, you must have a 64-bit Java Runtime Environment installed on your machine. The Oracle website has an unfortunate habit of installing the version required by your browser rather than that required by this application, so it is recommended that you perform the installation manually by visiting https://java.com/en/download/manual.jsp and referring to Figure 1 select the 64-bit Windows Offline installer.

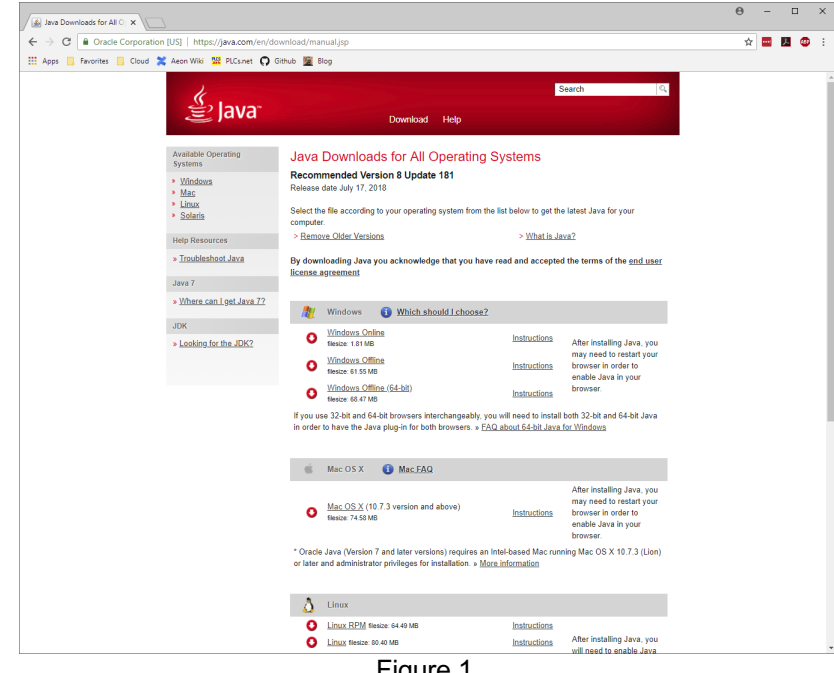

Figure 1.

You may have to reboot your system once installation has completed.

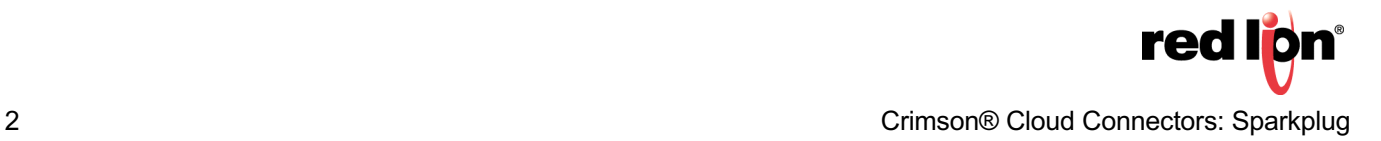

#### **Step 2 – Installing Ignition**

Visit the Inductive Automation website at https://inductiveautomation.com/ and click on Download Ignition, refer to Figure 2.

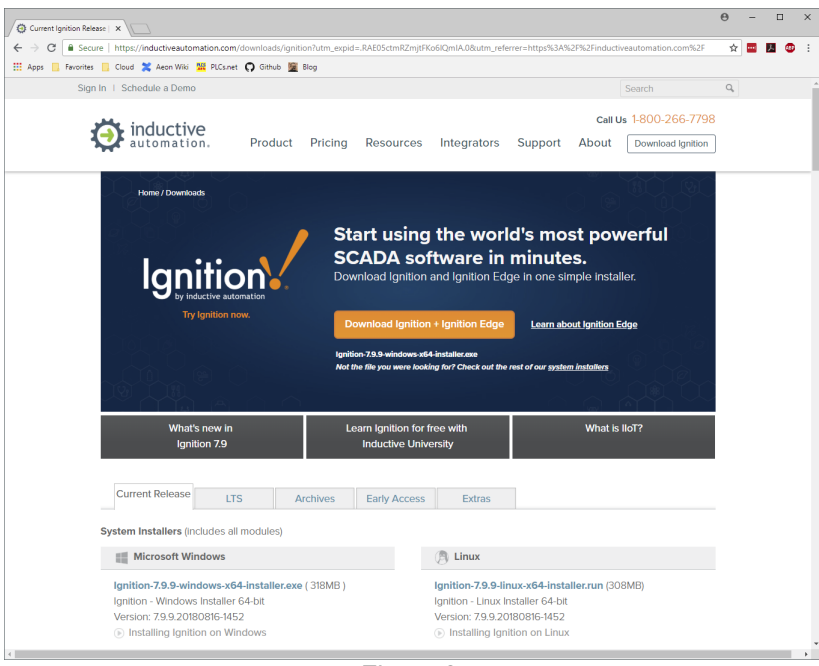

Figure 2.

Click on the *Download Ignition + Ignition Edge* button, complete the registration form and press *Download*. Once the download has completed, launch the Ignition Installer. Step through the usual steps and when offered the chance, select fully-fledged Ignition in its Typical configuration. Allow the installation to complete and click *Finish* with the Start Ignition Now box checked.

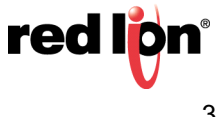

Your default web browser should show something similar to Figure 3.

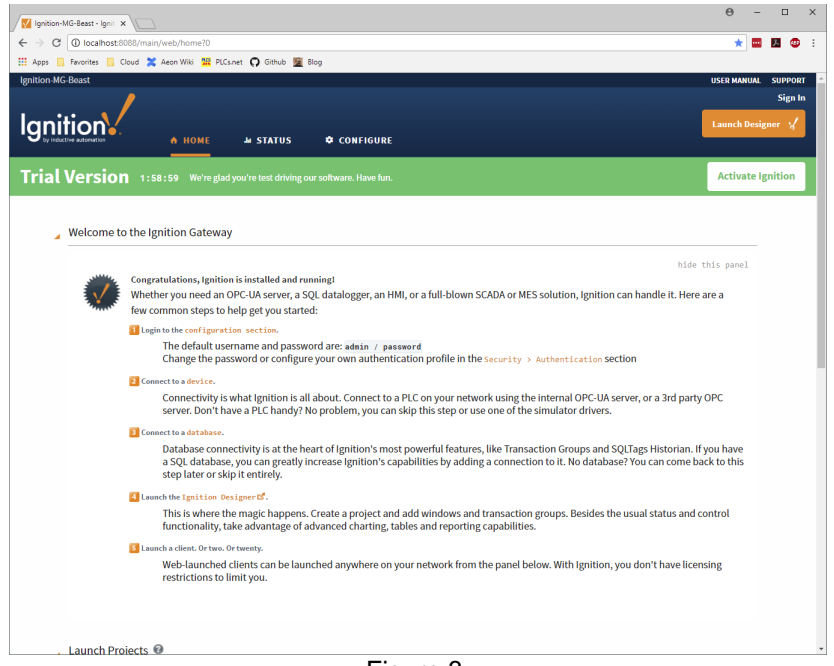

Figure 3.

Make a note of this address or add it to your Bookmarks/Favorites as we shall be using it later.

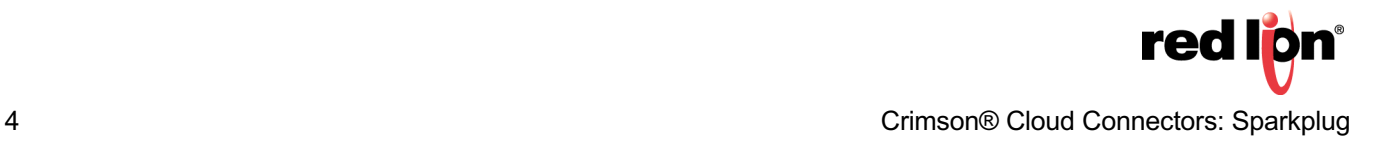

### **Step 3 – Installing MQTT**

Ignition does not come with MQTT functionality out of the box. To install the MQTT software, return to the Download Ignition webpage that we visited in **Step 2** and scroll down to Third Party modules from Cirrus Link.

|   | M Ignition-MG-Beast - Ignit X / @ Current Ignition Release   X                                                                                                    |                                                                                                    |                           | $\Theta$ | $\Box$ |  |
|---|----------------------------------------------------------------------------------------------------|----------------------------------------------------------------------------------------------------|---------------------------|----------|--------|--|
| С | Apps Fevorites Cloud & Aeon Wiki M PLCs.net C Github & Blog                                                                                                    | B Secure   https://inductiveautomation.com/downloads/ignition?utm_expid=.RAE05ctmRZmjtFKo6lQmIA.08cutm_referrer=https%3A%2F%2Finductiveautomation.com%2F |                           |          |        |  |
|   | <b>Third Party Modules</b><br>All third party Ignition modules require the Ignition platform to be installed.<br>To install third party modules:<br>1. Install Ignition: See Ignition Installation guide | 2. Once Ignition is installed, download the module and install it in the Ignition Gateway: See module installation guide                                 |                           |          |        |  |
|   | <b>Cirrus Link Solutions MQTT Modules for Ignition</b>                                                                                                    |                                                                                                    |                           |          |        |  |
|   | See the release notes and usage documentation for all Cirrus Link modules here.                                                                                                    |                                                                                                    |                           |          |        |  |
|   | <b>MQTT Distributor Module</b>                                                                                                    | MQTT-Distributor-signed.modl (11MB)                                                                                                    | Version: 3.4.3            |          |        |  |
|   | <b>MQTT Engine Module</b>                                                                                                    | MQTT-Engine-signed.modl (12MB)                                                                                                    | Version: 3.4.3            |          |        |  |
|   | <b>MOTT Transmission Module</b>                                                                                                    | MQTT-Transmission-signed.modl (9MB)                                                                                                    | Version: 3.4.3            |          |        |  |
|   | <b>MQTT Remote Management - Agent</b>                                                                                                    | MQTT-Remote-Agent-signed.modl (17MB)                                                                                                    | Version: 3.4.3            |          |        |  |
|   | MQTT Remote Management - Manager                                                                                                    | MQTT-Remote-Manager-signed.modl (8MB)                                                                                                    | Version: 3.4.3            |          |        |  |
|   | Azure Injector Module                                                                                                    | Azure-Injector-signed.modl (11MB)                                                                                                    | Version: 3.4.3            |          |        |  |
|   | <b>AWS Injector Module</b>                                                                                                    | AWS-Injector-signed.modl (19MB)                                                                                                    | Version: 3.4.3            |          |        |  |
|   | Opto 22 groov EPIC and SNAP PAC Driver<br>Module                                                                                                    | Opto-22-groov-EPIC-and-SNAP-PAC-Driver-<br>signed.modl (9MB)                                                                                             | Version: 3.4.3            |          |        |  |
|   | SepaSoft, Inc. MES Modules for Ignition                                                                                                    |                                                                                                    |                           |          |        |  |
|   | modules are available here.                                                                                                    | CURRENT OEE 1.0 USERS: (versions 1.9.4 and prior) DO NOT UPGRADE TO THIS VERSION without reading this quide. Current Platform 1                          |                           |          |        |  |
|   |                                                                                                    | Trace, OEE, Recipe and SPC require the installation of Production, and ensure all are the same version.                                                  |                           |          |        |  |
|   | Web Services Module                                                                                                    | Web-Services-Module.modl (3MB)                                                                                                    | Version: 2.9.6.1808081531 |          |        |  |
|   | Instrument Interface Module                                                                                                    | Instrument-Interface-module.modl (IMB)                                                                                                    | Version: 1.9.5.1806060804 |          |        |  |

Figure 4.

Referring to Figure 4, click on both the *MQTT Distributor Module* and *MQTT Engine Module* and allow your web browser to download them to a convenient location. This will typically be the default Downloads directory on your PC.

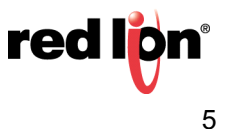

Once the downloads have completed, return to the local Ignition webpage that opened at the end of **Step 2**, shown in Figure 5.

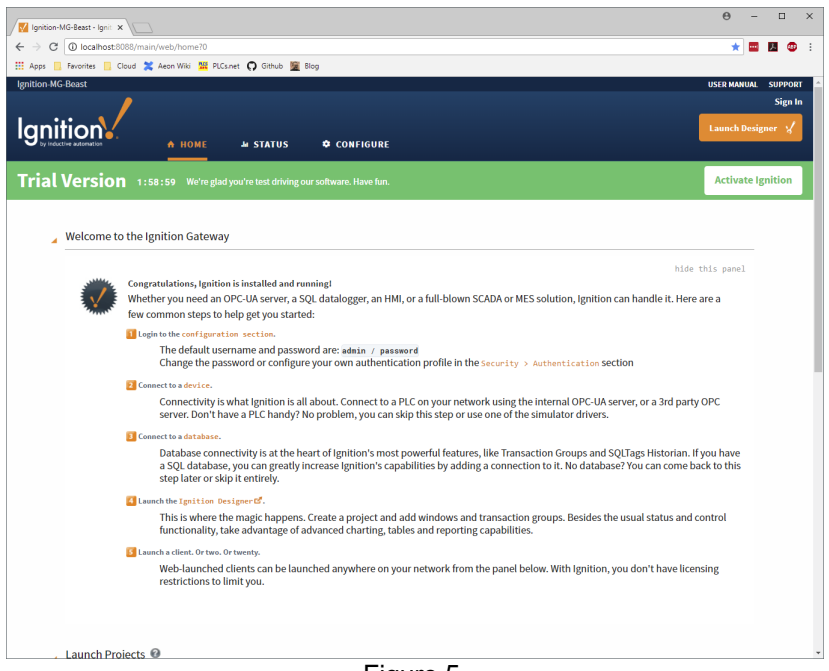

Figure 5.

Referring to Figure 5, click on the *Configure* option and enter the default credentials of *admin* and **password**.

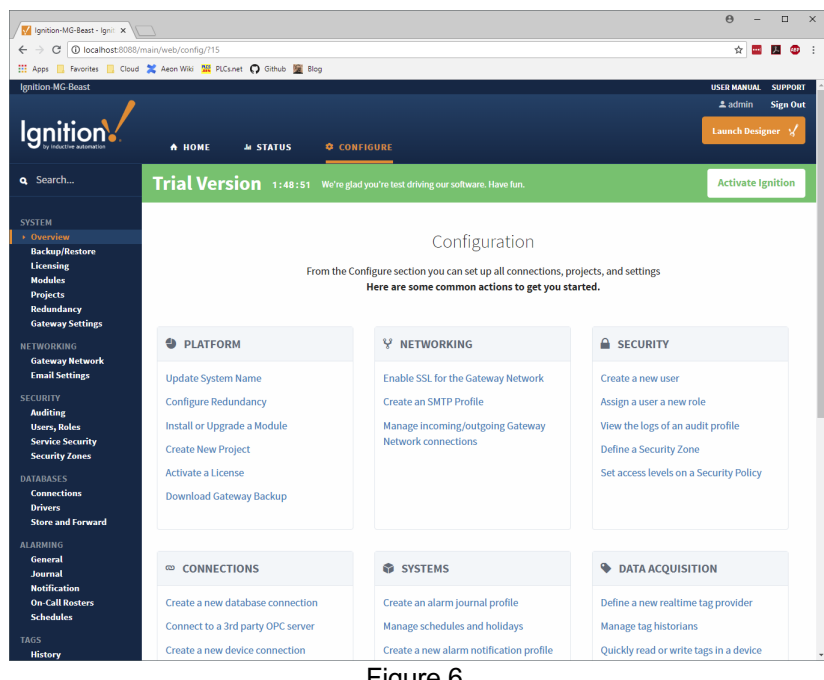

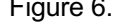

Referring to Figure 6, from the left-hand menu, select the *Modules* option and scroll down to show the *Install or Upgrade a Module* option.

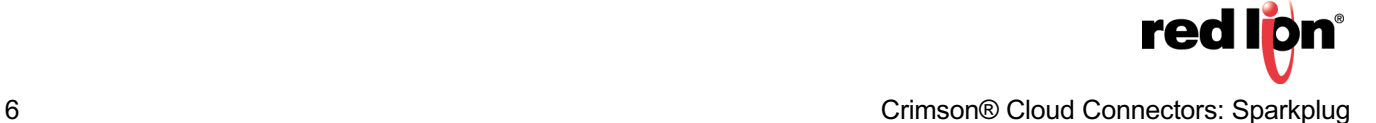

| <b>III</b> Apps                               | Favorites Cloud & Aeon Wiki M PLCs.net C Github M Blog                 |                     |                                                                                            |              |                |               |         |  |
|-----------------------------------------------|------------------------------------------------------------------------|---------------------|--------------------------------------------------------------------------------------------|--------------|----------------|---------------|---------|--|
| <b>Notification</b><br><b>On-Call Rosters</b> | <b>Modbus Driver</b>                                                   | 5.9.9 (b2018081614) | A driver for communicating with devices via Modbus-TCP.                                    | Trial        | Running        | More =        | restart |  |
| <b>Schedules</b>                              | <b>Omron Driver</b>                                                    | 2.9.9 (b2018081614) | A driver for Omron NJ series PLCs.                                                         | Trial        | Running        | More =        | restart |  |
| <b>TAGS</b><br><b>History</b>                 | OPC-UA                                                                 | 4.9.9 (b2018081621) | A cross-platform OPC-UA server.                                                            | Trial        | Running        | More y        | restart |  |
| <b>Realtime</b><br><b>OPC-UA SERVER</b>       | OpcCom                                                                 | 4.9.9 (b2018081622) | Bridge that exposes COM based OPC-DA servers to the system.                                | Trial        | Running        | $More =$      | restart |  |
| <b>Certificates</b><br><b>Devices</b>         | <b>Reporting</b>                                                       | 4.9.9 (b2018081615) | Adds reporting capability.                                                                 | Trial        | Running        | $More =$      | restart |  |
| <b>Settings</b><br><b>OPC CONNECTIONS</b>     | <b>SFC</b>                                                             | 3.9.9 (b2018081621) | Sequential Function Charts are customizable logic execution<br>environments.               | <b>Trial</b> | Running        | More $\equiv$ | restart |  |
| <b>Servers</b><br><b>Ouick Client</b>         | <b>Siemens Drivers</b>                                                 | 4.9.9 (b2018081614) | Siemens S7-300, S7-400 and S7-1200 drivers.                                                | Trial        | Running        | More $\equiv$ | restart |  |
| <b>MOBILE</b>                                 | <b>SMS Notification</b>                                                | 4.9.9 (b2018081614) | Adds SMS notifications to Alarming                                                         | <b>Trial</b> | <b>Running</b> | More $\sim$   | restart |  |
| <b>Settings</b><br><b>ENTERPRISE</b>          | <b>SOL Bridge</b>                                                      | 8.9.9 (b2018081614) | An OPC-to-SQL data logger and transaction manager.                                         | Trial        | <b>Running</b> | More $\sim$   | restart |  |
| <b>ADMINISTRATION</b><br><b>Setup</b>         | <b>Symbol Factory</b>                                                  | 5.9.9 (b2018081622) | Vector graphics clipart library for the Vision module.                                     | Trial        | Loaded         | More          | restart |  |
| <b>SEQUENTIAL FUNCTION</b><br><b>CHARTS</b>   | <b>Tag Historian</b>                                                   | 2.9.9 (b2018081614) | Turns any database into a powerful historian that can store<br>and drive data in Ignition. | Trial        | <b>Running</b> | More =        | restart |  |
| <b>Settings</b>                               | <b>UDP and TCP Drivers</b>                                             | 4.9.9 (b2018081614) | Drivers for receiving and parsing UDP or TCP packets.                                      | Trial        | <b>Running</b> | More          | restart |  |
|                                               | <b>User Manual</b>                                                     | 4.9.9 (b2018081614) | Provides an offline version of<br>http://docs.inductiveautomation.com.                     | Free         | Running        | More =        | restart |  |
|                                               | <b>Vision</b>                                                          | 9.9.9 (b2018081622) | A module that provides web-launched HMI/SCADA clients.                                     | Trial        | <b>Running</b> | More $\ast$   | restart |  |
|                                               |                                                                        |                     |                                                                                            |              |                |               |         |  |
|                                               |                                                                        |                     |                                                                                            |              |                |               |         |  |
|                                               | Note: For details about a module's status, see the Module Status page. |                     |                                                                                            |              |                |               |         |  |
|                                               | $\rightarrow$ Install or Upgrade a Module                              |                     |                                                                                            |              |                |               |         |  |

Figure 7.

Referring to Figure 7, click on the *Install or Upgrade a Module* option to display the following.

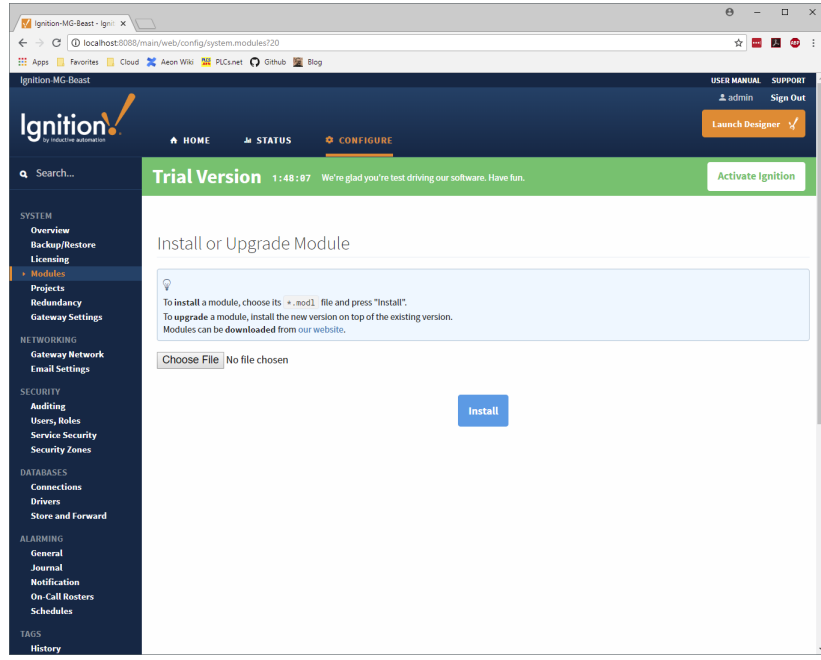

Figure 8.

Referring to Figure 8, click *the Choose File* button and select the MQTT Distributor module you downloaded earlier. Accept the license agreement, indicate that you trust the module's digital signature, and allow the module to install. Repeat this process for the MQTT Engine module. Your modules page should now show something similar to Figure 9.

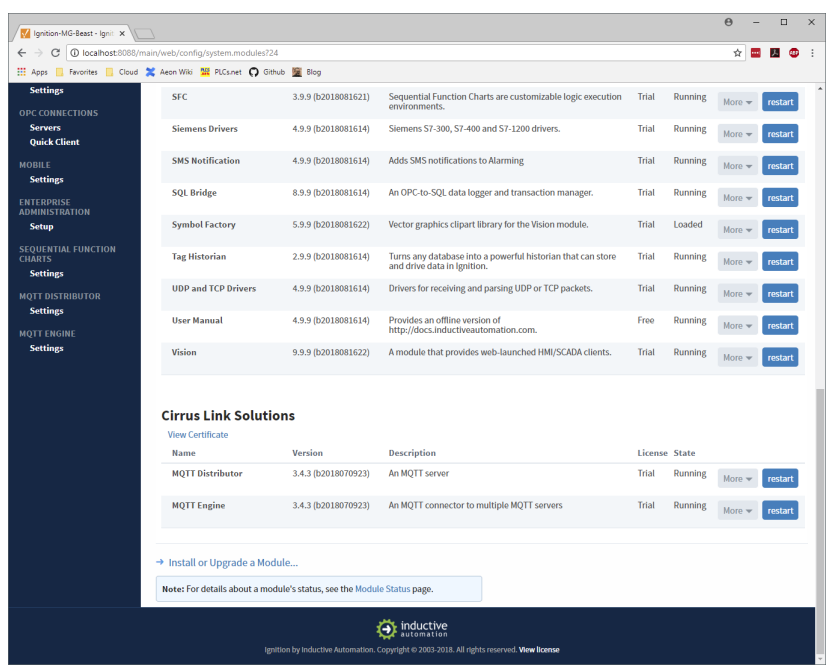

Figure 9.

Referring to Figure 9, note the Cirrus Link Solutions section in the module list, and the presence of the MQTT Distributor and MQTT Engine settings link in the left-hand menu. The MQTT Distributor needs no configuration for our application so click on the MQTT Engine option to configure that module, and scroll down to the *Miscellaneous* section.

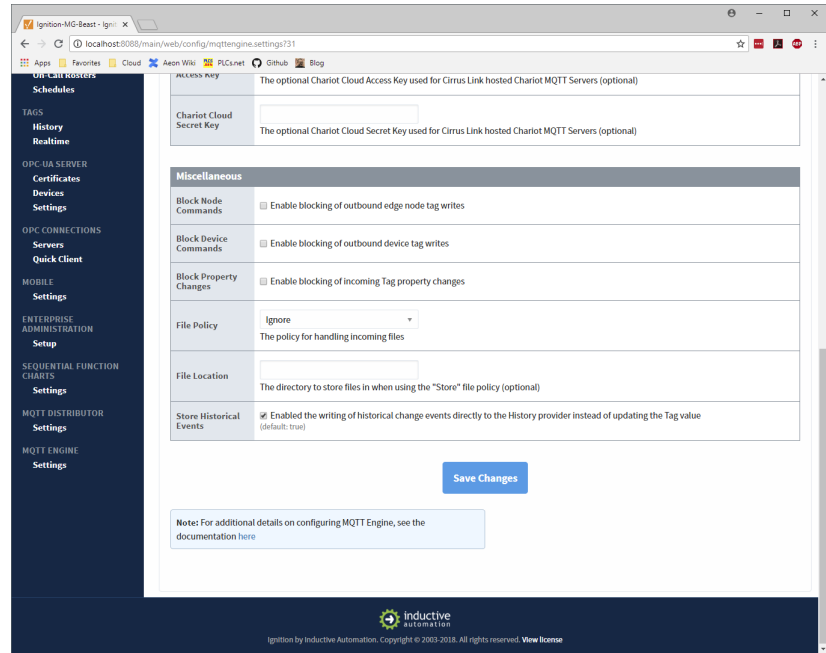

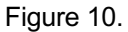

The only change required here is to uncheck the Block Node Commands box. This will allow Ignition to submit writes to our device. After unchecking the box, press the *Save Changes* button to commit the configuration.

**red lon** 8 Crimson® Cloud Connectors: Sparkplug

#### **Step 4 – Piercing the Firewall**

The MQTT Distributor listens for MQTT connections on Port 1883 of your PC. To ensure that connections can be received, we must open a hole in the firewall to allow them through. The exact process varies between versions of Windows but is similar enough that you ought to be able to follow along. Start by pressing CTRL+ESC or the Windows key to open your Windows start menu and typing the first few letters of *Firewall*. This should allow you to open the Windows Defender Firewall.

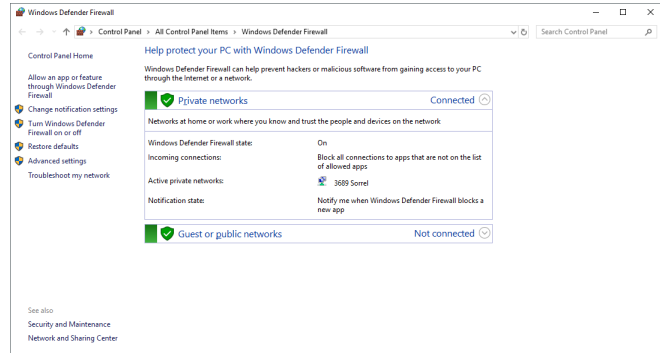

Figure 11.

Referring to Figure 11, on the left-hand side, select the *Advanced Settings* option and then select *Inbound Rules*.

| Windows Defender Firewall with Advanced Security<br>File Action View Help |                                                        |       |                  |                          |                |                     |                      | Ξ | $\times$ |
|---------------------------------------------------------------------------|--------------------------------------------------------|-------|------------------|--------------------------|----------------|---------------------|----------------------|---|----------|
| $\leftrightarrow$ $\land$ $\Box$ $\rightarrow$ $\Box$ $\Box$              |                                                        |       |                  |                          |                |                     |                      |   |          |
| Windows Defender Firewall with                                            | <b>Inbound Rules</b>                                   |       |                  |                          |                |                     | <b>Actions</b>       |   |          |
| <b>ER Inbound Rules</b>                                                   | Name                                                   | Group | Profile          | Enabled                  | Action         | $0v^{\wedge}$       | <b>Inbound Rules</b> |   |          |
| <b>DES</b> Outbound Rules                                                 | ARK: Survival Evolved                                  |       | ΔIΙ              | Vec                      | Allow          | No.                 | <b>New Rule</b>      |   |          |
| Connection Security Rules<br>Monitoring                                   | <b>C</b> ARK: Survival Evolved                         |       | All              | <b>Yes</b>               | Allow          | No.                 |                      |   |          |
|                                                                           | ARK: Survival Evolved                                  |       | ΔIΙ              | <b>Yes</b>               | Allow          | No.                 | Filter by Profile    |   |          |
|                                                                           | <b>C</b> ARK: Survival Evolved                         |       | ΔIΙ              | Vec                      | Allow          | No                  | Filter by State      |   |          |
|                                                                           | <b>Ca</b> Bitter Tides                                 |       | Private          | <b>Yes</b>               | Allow          | No.                 | Filter by Group      |   |          |
|                                                                           | <b>Ca Ritter Tides</b>                                 |       | Private          | <b>Yes</b>               | Allow          | No.                 | View                 |   |          |
|                                                                           | <b>Bitter Tides Demo</b>                               |       | All              | <b>Yes</b>               | Allow          | No.                 |                      |   |          |
|                                                                           | <b>Bitter Tides Demo</b>                               |       | ΔI<br><b>Yes</b> | Allow                    | No.            | $\alpha$<br>Refresh |                      |   |          |
|                                                                           | <b>CAMV2 SERVER</b>                                    |       | Private          | Vec                      | Allow<br>Allow | No.<br>No           | Export List<br>B     |   |          |
|                                                                           | CAMV2 SERVER BOARDCASTING                              |       | Private          | Yes                      |                |                     | <b>Help</b>          |   |          |
|                                                                           | <b>Ca</b> For File                                     |       | Private          | <b>Yes</b>               | Allow          | No.                 |                      |   |          |
|                                                                           | <b>C</b> Exe File                                      |       | Private          | <b>Vec</b>               | Allow          | No.                 |                      |   |          |
|                                                                           | <sup>6</sup> File Transfer Program                     |       | Private          | <b>Yes</b>               | Allow          | No.                 |                      |   |          |
|                                                                           | <sup>6</sup> File Transfer Program                     |       | <b>Private</b>   | <b>Yes</b>               | Allow          | No.                 |                      |   |          |
|                                                                           | C Java(TM) Platform SE binary                          |       | Private          | <b>Yes</b>               | Allow          | No                  |                      |   |          |
|                                                                           | Java(TM) Platform SE binary                            |       | Private          | <b>Yes</b>               | Allow          | No.                 |                      |   |          |
|                                                                           | C Java(TM) Platform SE binary                          |       | Private          | <b>Vec</b>               | Allow          | No.                 |                      |   |          |
|                                                                           | C Java(TM) Platform SE binary                          |       | Private          | Yes                      | Allow          | No.                 |                      |   |          |
|                                                                           | C Java(TM) Platform SE binary                          |       | Private          | <b>Yes</b>               | Allow          | No                  |                      |   |          |
|                                                                           | C Java(TM) Platform SE binary                          |       | Private          | Yes                      | Allow          | No.                 |                      |   |          |
|                                                                           | Microsoft Lync                                         |       | Public           | <b>Yes</b>               | Allow          | No                  |                      |   |          |
|                                                                           | Microsoft Lync                                         |       | <b>Public</b>    | <b>Yes</b>               | Allow          | No.                 |                      |   |          |
|                                                                           | Microsoft Lync UcMapi                                  |       | Public           | <b>Yes</b>               | Allow          | No                  |                      |   |          |
|                                                                           | Microsoft Lync UcMapi                                  |       | Public           | <b>Yes</b>               | Allow          | No                  |                      |   |          |
|                                                                           | Microsoft Office Outlook                               |       | Private          | <b>Yes</b>               | Allow          | No.                 |                      |   |          |
|                                                                           | Microsoft Visual Studio 2010                           |       | Private          | <b>Yes</b>               | Allow          | No.                 |                      |   |          |
|                                                                           | Microsoft Visual Studio 2010                           |       | Private          | <b>Yes</b>               | Allow          | No.                 |                      |   |          |
|                                                                           | Modbus Slave application file                          |       | Private          | <b>Yes</b>               | Allow          | No                  |                      |   |          |
|                                                                           | Modbus Slave application file                          |       | Private          | Yes                      | Allow          | No.                 |                      |   |          |
|                                                                           | Skype for Business 2016                                |       | Private          | <b>Yes</b><br>Vec        | Allow          | No.                 |                      |   |          |
|                                                                           | Skype for Business 2016<br><b>Ca</b> Steam             |       | Private          |                          | Allow          | No.                 |                      |   |          |
|                                                                           | <b>O</b> Steam                                         |       | AII<br>ΔIΙ       | <b>Yes</b><br><b>Yes</b> | Allow          | No                  |                      |   |          |
|                                                                           |                                                        |       | All              | <b>Yes</b>               | Allow<br>Allow | No<br>No.           |                      |   |          |
|                                                                           | Steam Web Helper<br>Steam Web Helper                   |       | ΔI               | <b>Yes</b>               |                |                     |                      |   |          |
|                                                                           |                                                        |       | ΔIΙ              | <b>Vec</b>               | Allow<br>Allow | No.<br>No.          |                      |   |          |
|                                                                           | Steam Web Helper                                       |       | ΔIΙ              | Yes                      | Allow          | No.                 |                      |   |          |
|                                                                           | Steam Web Helper<br><b>Ca</b> SteamVR Performance Test |       | ΔI               | <b>Yes</b>               | Allow          | No.                 |                      |   |          |
|                                                                           | Co SteamVR Performance Test                            |       | All              | <b>Yes</b>               | Allow          | No.                 |                      |   |          |
|                                                                           | <b>O</b> Unturned                                      |       | ΔIΙ              | <b>Yes</b>               | Allow          | No.                 |                      |   |          |
|                                                                           | <b>O</b> Unturned                                      |       | ΔI               | <b>Yes</b>               | Allow          | No <sub>v</sub>     |                      |   |          |
|                                                                           |                                                        |       |                  |                          |                |                     |                      |   |          |
| $\left\langle \quad \right\rangle$<br>$\rightarrow$                       | τ                                                      |       |                  |                          |                | s.                  |                      |   |          |

Figure 12.

Referring to Figure 12, on the right-hand side, select the *New Rule* option and indicate that you want to create a Port rule as shown in Figure 13.

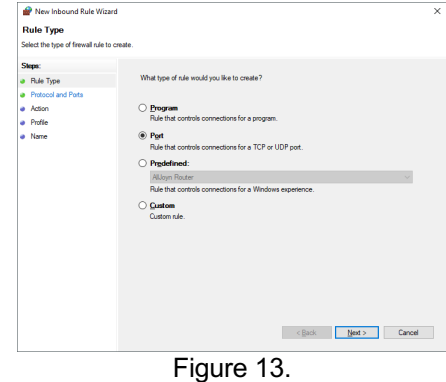

Click Next, then referring to Figure 14, specify a *TCP* rule for port *1883* and click *Next*.

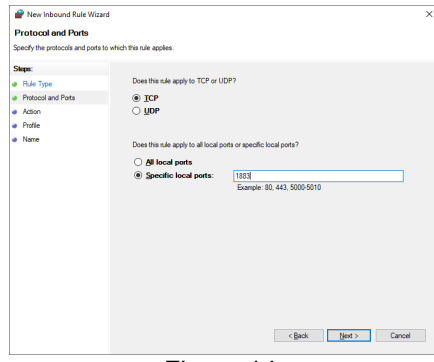

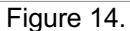

Indicate that the connection should be allowed, as shown in Figure 15, then click *Next*.

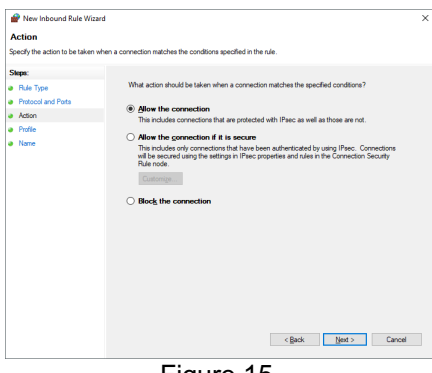

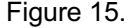

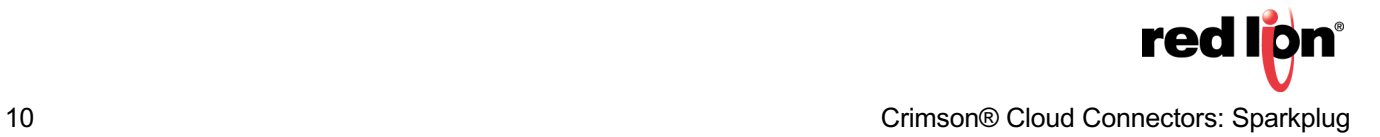

Enable the rule for all types of network as shown in Figure 16 and click *Next*.

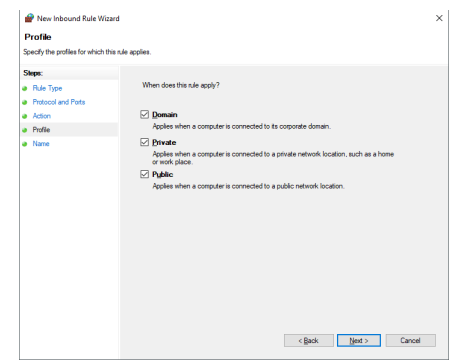

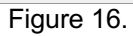

As shown in Figure 17, name it *MQTT 1883* and select Finish to create the rule.

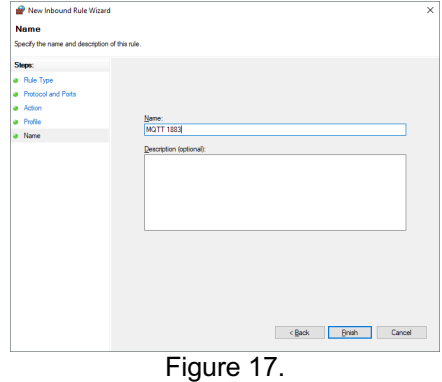

red lion®

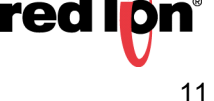

#### **Step 5 - Creating an Outline Database**

You should now open Crimson 3.1 and create a new database for your device. Before we configure the Sparkplug Connector, we shall need to perform a few steps to create the infrastructure used for testing. Red Lion will soon be making these so-called outline databases available via its website and including them in the Crimson installation. In the meantime, to manually create an outline database, start by navigating to the Communications category and selecting the *Ethernet 1* tab in the Network settings…

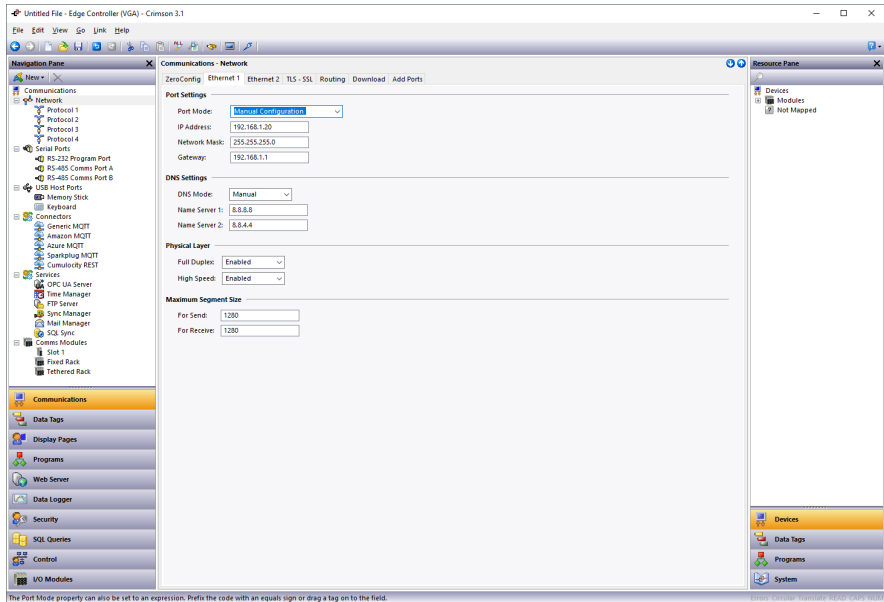

Figure 18.

Referring to Figure 18, if the device is connected to a network that automatically allocates IP addresses via a DHCP server, you may leave these settings unchanged. **If you are manually specifying an IP address, you must also define a default gateway and manually provide DNS servers.** The gateway is necessary for your device to push data to the Internet and the DNS servers are used to convert the cloud server name into an IP address. The default server addresses of 8.8.8.8 and 8.8.4.4 will be suitable for most applications, but the DNS Mode must be explicitly set to Manual if the Port Mode is set to Manual Configuration.

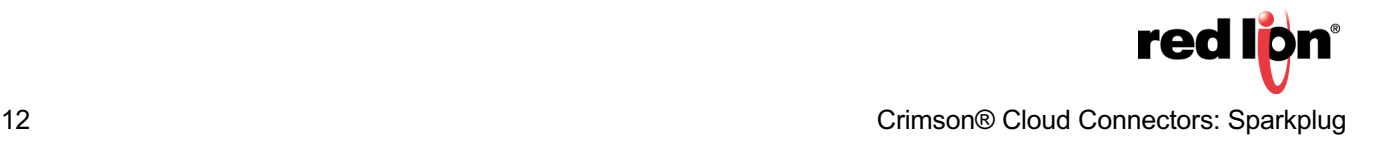

Next select the Time Manager settings within the Services group.

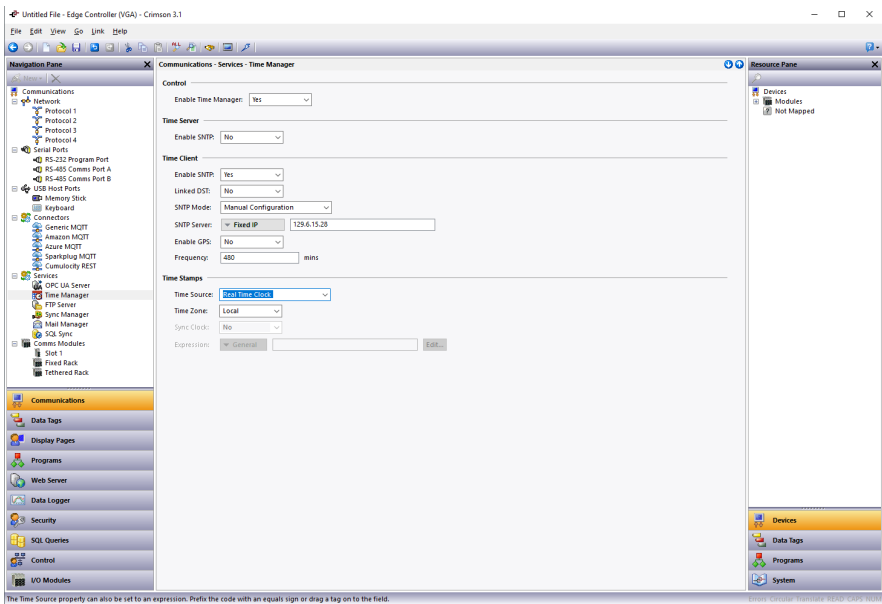

Figure 19.

Referring to Figure 19, perform the following actions…

- **=.** In the Control section, set the Enable Time Manager property to *Yes*.
- **>.** In the Time Client section, set the Enable SNTP setting to *Yes*.

The other settings may be left at their default values. These settings enable time synchronization, allowing your device to set its real-time clock from the Internet. Having an accurate real-time clock is important not only for time-stamping data, but also for ensuring the correct operation of certain security algorithms. **Once you have downloaded your outline database for the first time, select the Send Time option from the Link menu within Crimson to set the device's time zone to that of your PC.** If you need to set it to a different time zone, refer to the Crimson manuals for information on the time zone system variables.

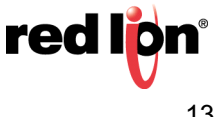

Next navigate to the Data Tags category and press the *New* button five times…

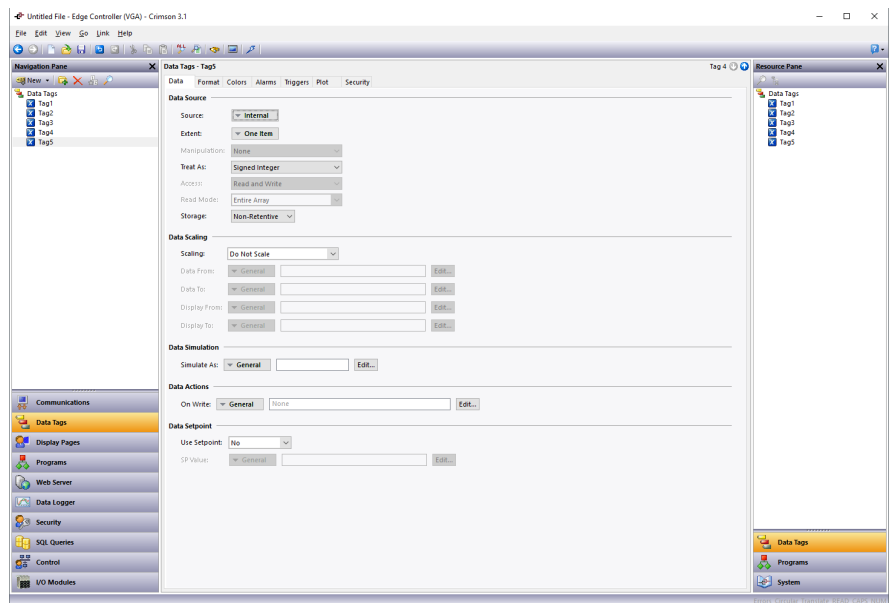

Figure 20.

Referring to Figure 20, select Tag5 in the Navigation pane and then rename it to Status.

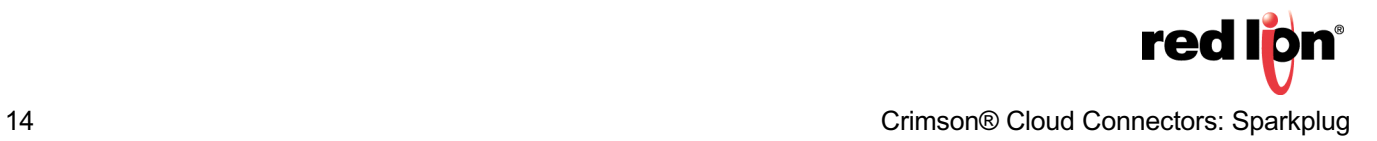

Next navigate to the Display Pages category…

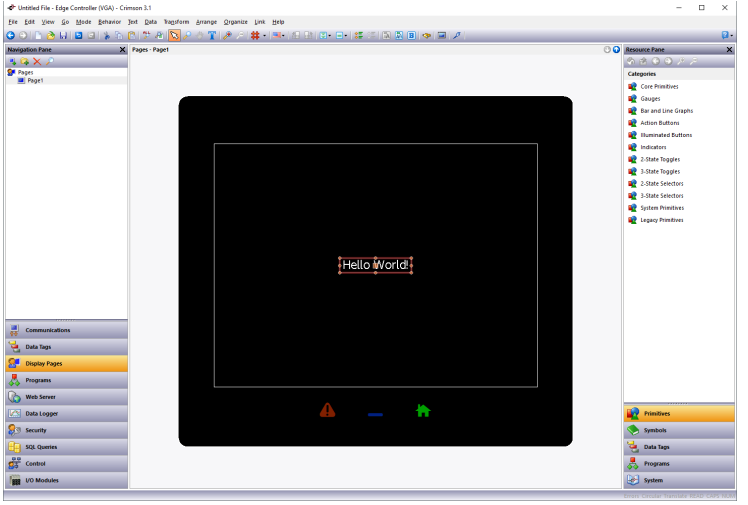

Figure 21.

Referring to Figure 21, perform the following actions…

- **1.** Select the Hello World text and press *Delete* to remove it from the screen.
- **2.** In the Resource Pane, select the *Data Tags* category.
- **3.** In the Resource Pane, click on *Tag1* and, while holding down *Shift + Ctrl*, click on Status.
- **4.** All five data tags should be selected.
- **5.** Drag the resulting selection on to your display page.
- **6.** Grab the bottom-right resizing handle and expand the data fields to a suitable size.
- **7.** Click away from the data fields to deselect them.
- **8.** Click on Tag1 and check the **Data Entry** box in the floating toolbar.
- Alternatively, *right-click* and select *Data* followed by *Data Entry*.
- **9.** Repeat this operation for Tag2.

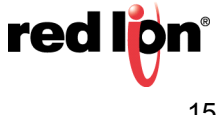

Your display page should now look like Figure 22.

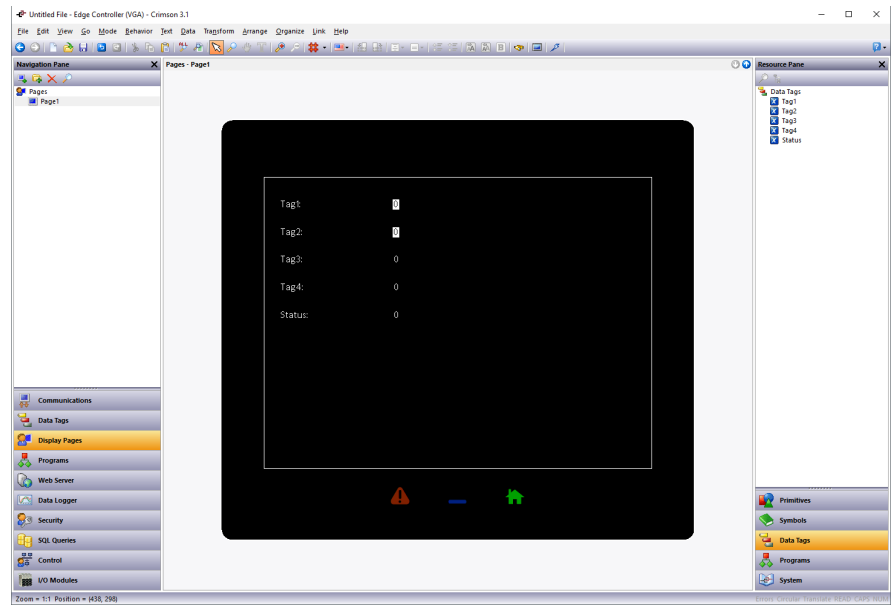

Figure 22.

Next *right-click* on the page and select *Properties*…

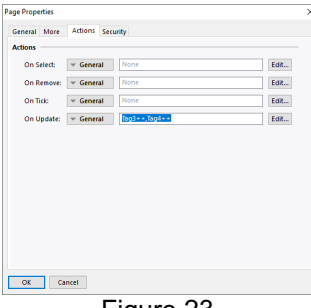

Figure 23.

Referring to Figure 23, perform the following actions…

- **1.** Select the *Actions* tab.
- **2.** Enter *Tag3++,Tag4++* in the On Update box.
- **3.** Press *OK* to save the changes.

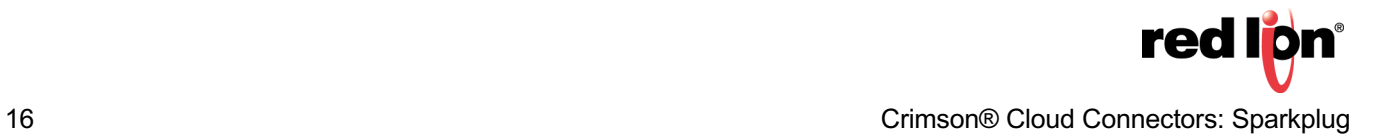

Next navigate to the Web Server category…

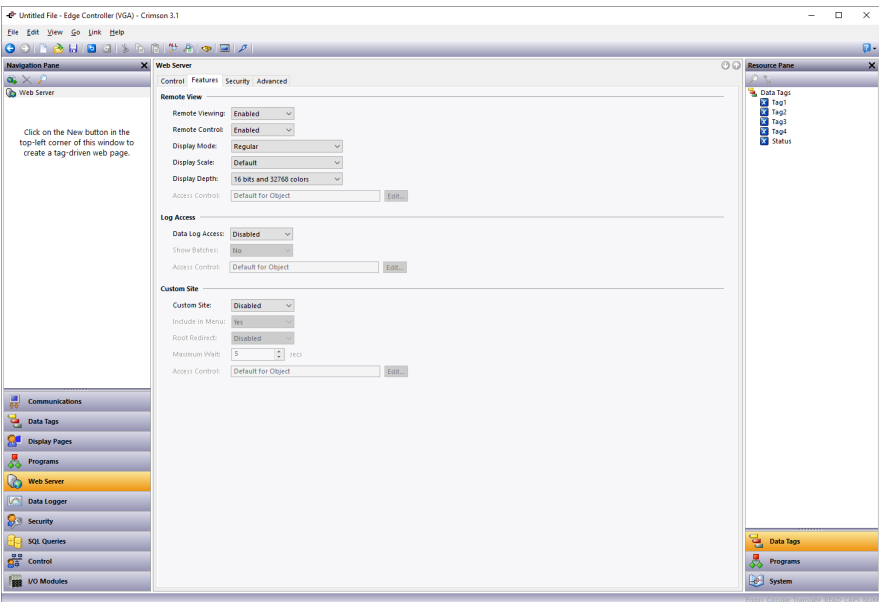

Figure 24.

Referring to Figure 24, perform the following actions…

- **1.** Select the *Features* tab.
- **2.** In the Remove View section, set the Remote Control property to *enabled*.

You have now created an outline database. Press *F9* to download this to your device, and if this is the first time you are doing so, select the Send Time option from the Link menu to set the device's time and time zone. If the device has a display, you should be able to see the five tags. You will be able to edit the first two tags using the touchscreen, and the next two will be incrementing steadily as the display updates.

If your device does not have a display, open your web browser. In the address bar, enter the http:// followed by the IP address that you have allocated to your device to access the Crimson web server. Within the Crimson web server, select *Remote View* to view the device's virtual display and again note the behavior of the tags.

#### **Step 8 – Configuring the Sparkplug Connector**

We are now in a position to configure and test the Sparkplug Connector. We shall be configuring it to push four of the data tags that we have created. The fifth tag will be used to display the connection status. Start by returning to the Communications category and select the *Sparkplug MQTT* settings in the Connectors section.

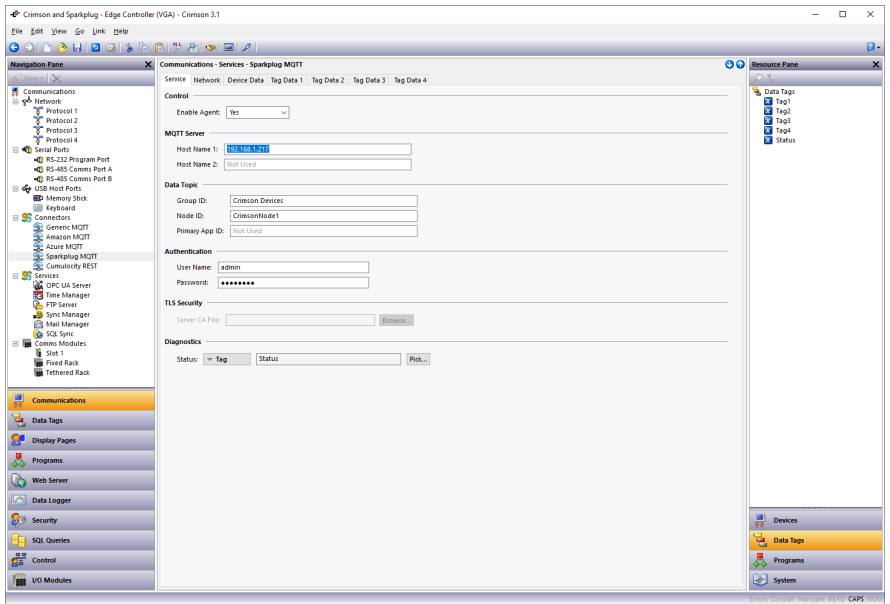

Figure 25.

Referring to Figure 25, perform the following actions:

- **1.** In the Control section, set the Enable Agent property to *Yes*.
- **2.** In the MQTT Server section, set the Host Name 1 property to the IP address of your PC.
- **3.** In the Diagnostics section, set the Status property to *Status*.

The default credentials of *admin* and *changeme* match the defaults of the MQTT Engine.

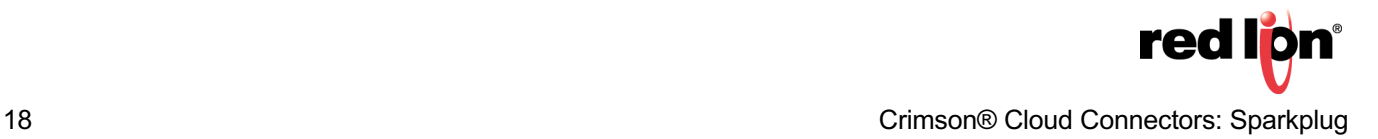

Next select the Tag Data 1 tab, as shown in Figure 26:

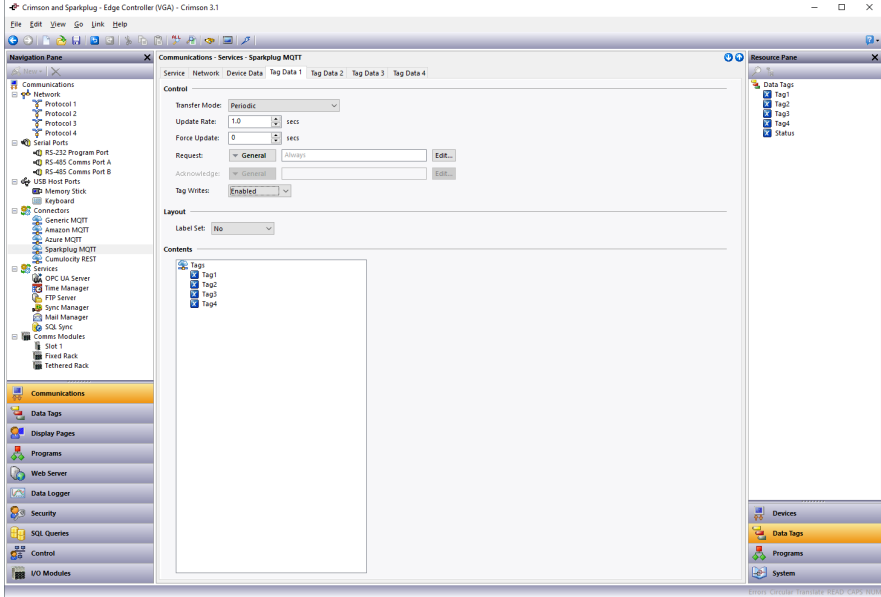

Figure 26.

Referring to Figure 26, perform the following actions:

- **1.** In the Control section, set the Tag Writes property to Enabled.
- **2.** Select the Data Tags category of the Resource Pane.
- **3.** Drag Tag1 through Tag4 into the Contents field in the editing pane.

You have now configured Crimson to push Tag1 through Tag4 to Ignition once per second. Press *F9* to download the database to your device and check the Status tag on your display or via the web browser. A value of 4 should be displayed, indicating that the cloud connection has been established and that data is being pushed. A value of 0 typically indicates an issue with network connectivity or with DNS, while a value of 1 indicates that the server name was resolved but that the connection could not be established. A value of 2 indicates that you have define a primary application identifier in Ignition that does not match that in Crimson. A value of 3 indicates that the connection has been made, but that data has not been transferred. If you do not see a value of 4, check each item in this note carefully and ensure your Crimson configuration matches your Ignition settings.

#### **Step 9 – Interacting with the Device**

Now that we have configured Crimson to pass data to Ignition, we can view this data from the Tag Explorer within the Ignition designer. Return to the local Ignition webpage that opened at the end of **Step 2** and select the *Launch Designer* button from the top right-hand corner. Depending on your browser and its configuration, the designer may open on its own, or you may be prompted as to the security of the download and then have to open the application manually from your download bar. You will eventually be shown a logon window similar to Figure 27.

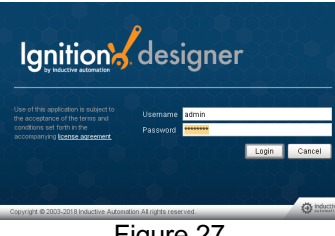

Figure 27.

Enter the default credentials of *admin* and *password* and press *Login*…

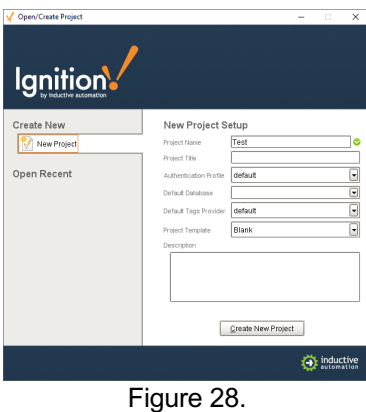

Referring to Figure 28, enter a new Project Name of Test and press *Create New Project*. The Ignition Design should open, see Figure 29:

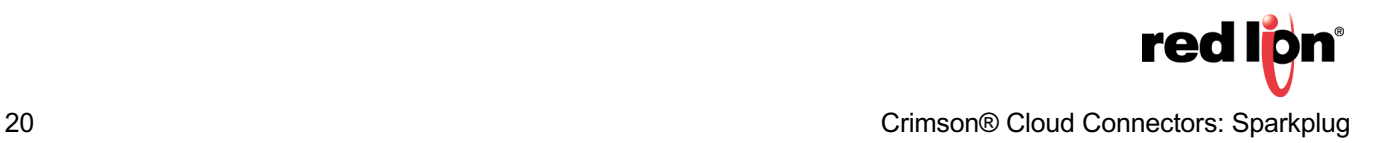

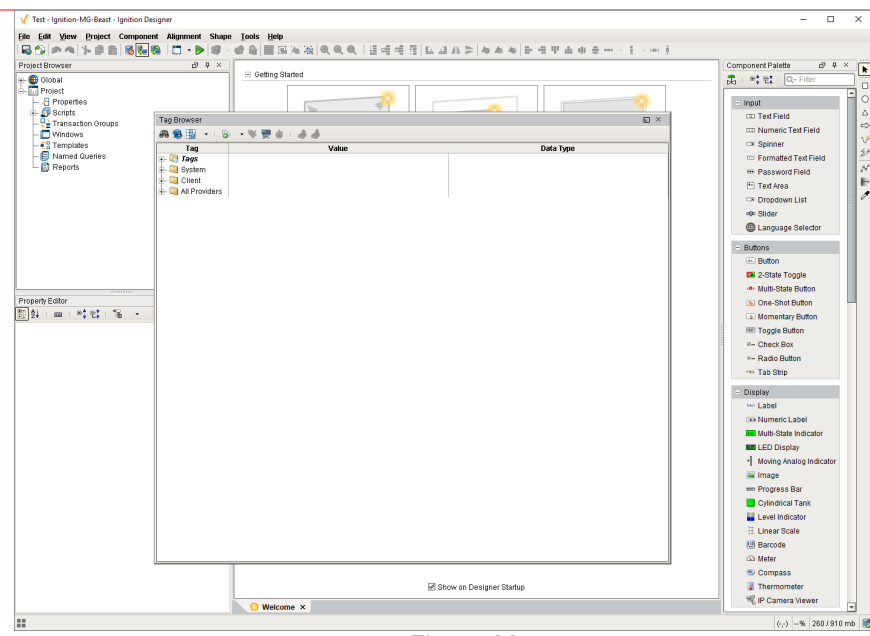

Figure 29.

If the Tag Browser window is not visible, enable it via the *Panels* option on the *View* menu.

Expand the tag browser to show…

- All Providers
- MQTT Engine
- Edge Nodes
- Crimson Devices
- CrimsonNode1
- Tags

The data being transmitted by your Crimson device should be visible as in Figure 30:

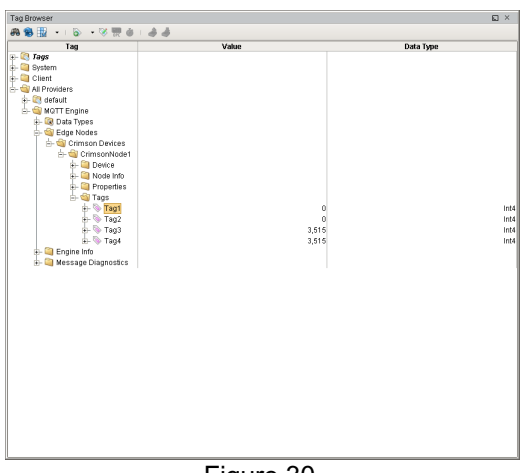

Figure 30.

To change a tag, double-click on its value, enter a new one and press Enter. The first time you do this, you will be prompted to switch the database into read-write mode. If the write does not succeed, check that you have writes enables in the tag set and that you unblocked node commands in the MQTT Engine.

Formoreinformation:http://www.redlion.net/support/policies-statements/warranty-statement

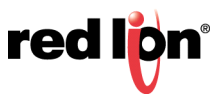